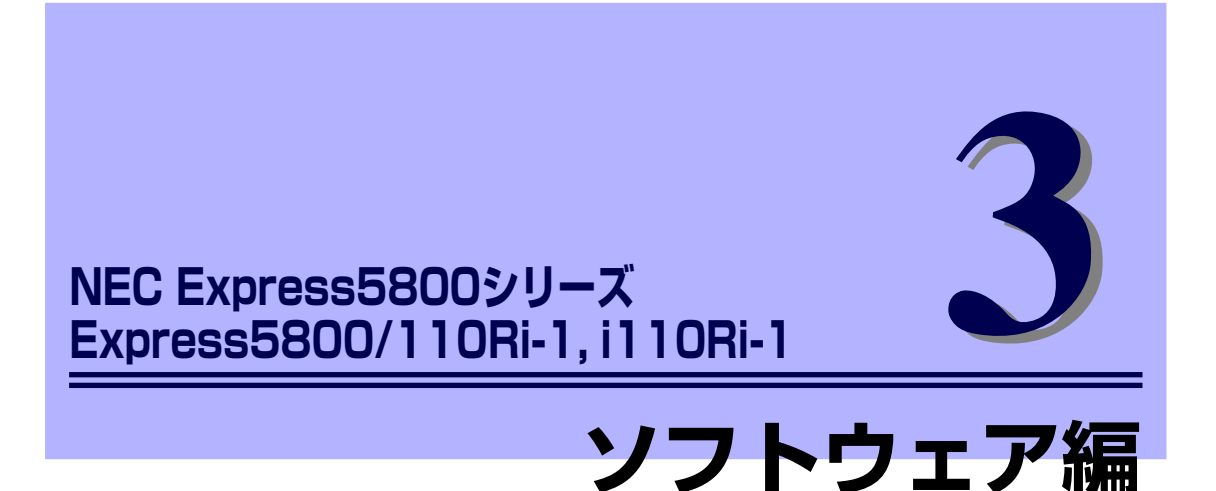

Express5800シリーズ用に用意されているソフトウェアについて説明します。

#### 添付のDVDについて([200ページ](#page-1-0))

本体に添付の「EXPRESSBUILDER」DVDに収められているソフトウェアにつ いて紹介します。

#### EXPRESSBUILDER([202ページ](#page-3-0))

セットアップツール「EXPRESSBUILDER」について説明します。

#### ExpressPicnic[\(207ページ\)](#page-8-0)

シームレスセットアップ用パラメータディスク(セットアップパラメータFD) を作成するツール「ExpressPicnic」について説明します。

#### 本体用バンドルソフトウェア([216ページ](#page-17-0))

本装置にインストールするバンドルソフトウェアについて説明します。

#### 管理PC用バンドルソフトウェア[\(224ページ](#page-25-0))

本体を監視・管理するための管理PC にインストールするバンドルソフトウェ アについて説明します。

# <span id="page-1-0"></span>**添付のDVDについて**

添付の「EXPRESSBUILDER®」DVDには、本装置を容易にセットアップするためのユーティ リティや各種バンドルソフトウェアが収録されています。これらのソフトウェアを活用するこ とにより、本装置の機能をより多く引き出すことができます。

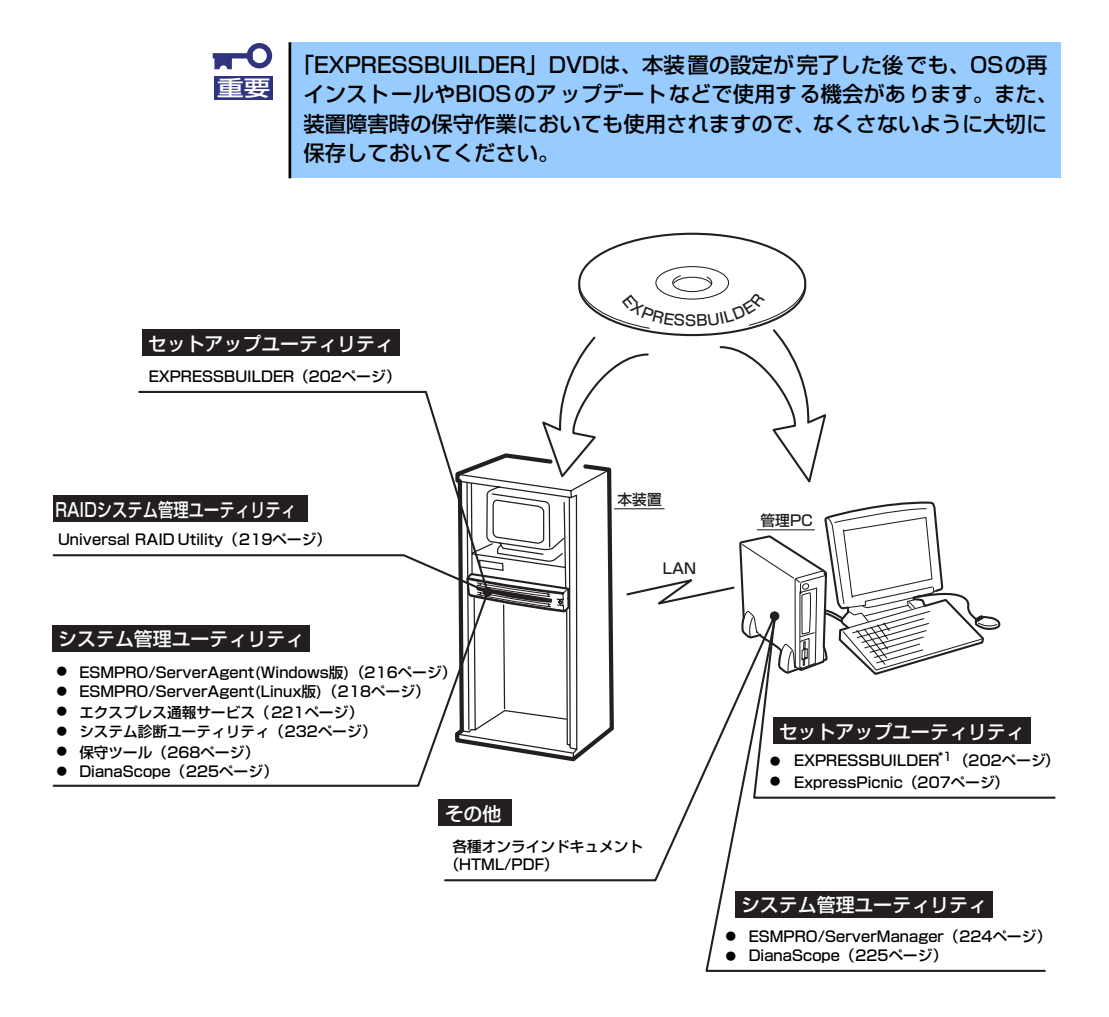

\*1 コンソールレスで操作する場合。COMポートも使用可能。

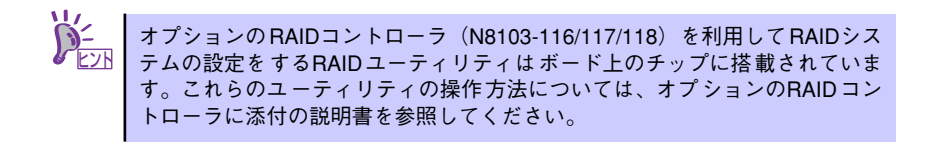

## **DVD媒体読み込み機能のない管理PCを使用したいとき**

EXPRESSBUILDERはDVDにて提供しているため、DVD媒体読み込み機能のないコンピュー タでは各種ソフトウェアのインストールをすることができません。DVD媒体読み込み機能の ないクライアントマシンへソフトウェアをインストールしたい場合は、次のような手順にて、 いったんCD-R等へコピーしてから使用してください。

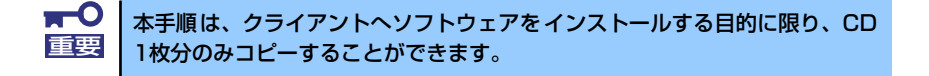

- 1. 本装置など、DVD媒体が読み込める装置へ「EXPRESSBUILDER」DVDをセッ トする。
- 2. オートランメニューが起動した場合は終了させる。
- 3. エクスプローラから、「EXPRESSBUILDER」DVDに格納された以下のファイ ル・フォルダをハードディスクドライブへコピーする。

```
¥(ルートフォルダ)
¦
+--- ¥005 : version.xmlをコピー
   ¦
   +---- ¥ar_menu 以下すべて
   ¦
   +---- ¥doc以下すべて
   ¦
   +---- ¥win以下すべて
```
4. 手順3にてコピーしたファイル・フォルダをそのままのフォルダ構造にてCD-Rへ コピーする。

コピーするときは、ルートフォルダを一致させてください。

- 5. CD-Rへのコピーが完了したら、手順3にてコピーしたハードディスクドライブ上 のファイル・フォルダはすべて削除する。
- 6. 手順4で作成したCD-Rをクライアントマシンの光ディスクドライブへセットする。
- 7. エクスプローラから、CD内の以下のファイルを実行する。

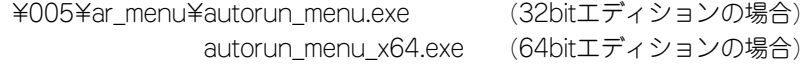

# <span id="page-3-0"></span>**EXPRESSBUILDER**

「EXPRESSBUILDER」は、OSのインストール、装置のメンテナンスなどをするためのソフ トウェアです。EXPRESSBUILDERからOSをインストールする際には、インストール対象の ハードディスクドライブ(またはRAIDシステムの論理ドライブ1台のみ)だけを接続して セットアップしてください。

# **各メニューの起動について**

「EXPRESSBUILDER」DVDを本装置の光ディスクドライブにセットして起動すると、以下 のようなメニューが起動します。

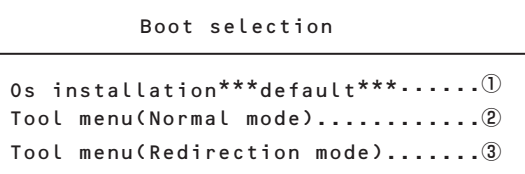

#### ① Os installation

本項目を選択すると、EXPRESSBUILDERトップメニューが表示されます。

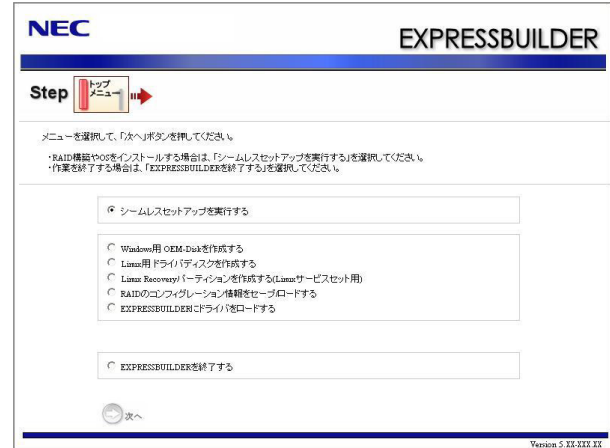

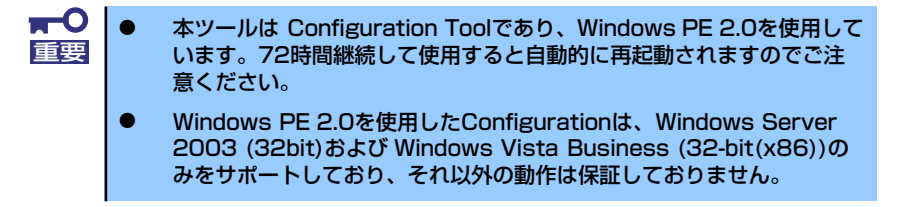

このメニューから、OSインストールのための「シームレスセットアップ」(導入編 参照)や、以下のような機能をキックすることができます。

- a) Windows用OEM-Diskを作成する Windowsのマニュアルセットアップで必要となるOEM-Diskを作成します(導 入編ーマニュアルセットアップ参照)。
- b) Linux用ドライバディスクを作成する Linuxのインストール時に必要となるドライバディスクを作成します。Linux用 ドライバディスクは、シームレスセットアップの途中で作成することもできま す。
- c) Linux Recoveryパーティションを作成する(Linuxサービスセット用) Linux Recoveryパーティションには、インストールディスクのISOフォーマッ トイメージファイル等、Linuxのシームレスセットアップで必要となるモ ジュールが格納されます。Linux Recoveryパーティションは、BTO(工場組み 込み出荷 )時のハードディスクドライブ内に予め作成 (サイズは約5GB)されて いますが、RAID再構築などでパーティションを新規作成する場合は、Linux Recoveryパーティションの作成が必要になります。なお、Linux Recoveryパー ティションはシームレスセットアップの途中で作成することもできます。

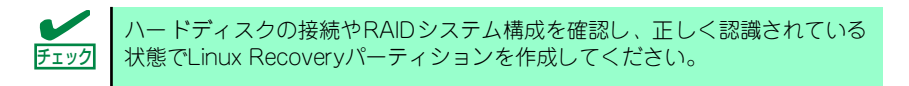

#### Linuxサービスセットについて

「Linuxサービスセット」は、Linux OS(ディストリビューション)とサポート サービス等を組み合わせ、エンタープライズシステムでLinuxをより安心して お使いいただけるようにする製品です。システムの運用性・信頼性向上とシ ステム管理者の負荷軽減の実現のために、下記の各種機能やサービスを提供 しています。

- 設定時や障害時の問題解決を支援するサポートサービス
- 導入時の作業時間を大幅に削減するBTOインストール出荷
- 出荷対象のすべてのOS・サーバモデルで実機での動作評価を実施し、 安心して運用していただける環境を提供。さらに製品出荷後に公開され た新しいカーネルについても評価情報・アップデート手順を提供。
- 障害の発生や予兆を早期に発見可能なサーバ稼動監視ツール

「Linuxサービスセット」の詳細については、以下のWebサイトをご覧くださ  $\mathcal{L}_{\alpha}$ 

http://www.nec.co.jp/linux/linux-os/

- d) RAIDのコンフィグレーション情報をセーブ/ロードする アレイボード上のRAIDコンフィグレーション情報を保存したり、復元したりす ることができます。
- e) EXPRESSBUILDERにドライバをロードする 通常は使用しません。オプション製品を追加した場合に使うときがあります (導入編-応用セットアップ参照)。

#### ② Tool menu(Normal mode)

本項目を選択すると、表示言語の選択の後、ツールメニューが起動します。

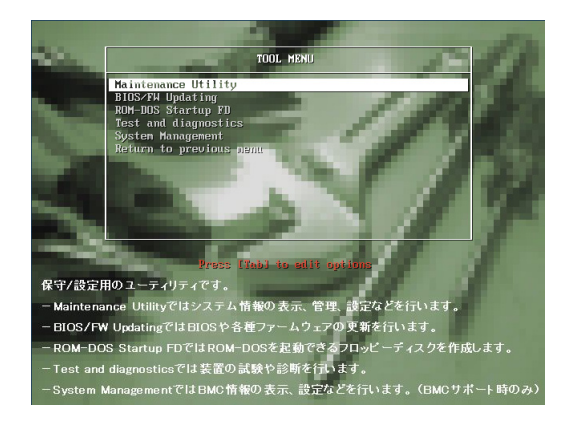

このメニューから、以下のような保守/設定用の機能をキックすることができます。 各機能の詳細については、運用・保守編の保守ツールの章を参照してください。

- a) Maintenance Utility オフライン保守ユーティリティを起動します。
- b) BIOS/FW Updating システムBIOSをアップデートします。
- c) ROM-DOS Startup FD ROM-DOS起動FDを作成します。
- d) Test and diagnostics システム診断を起動します。
- e) System Management システムマネージメント機能を起動します。

#### ③ Tool menu(Redirection mode)

本項目は、BIOSコンソールリダイレクション機能を使用して、コンソールレスにて 操作する場合にのみ選択してください。

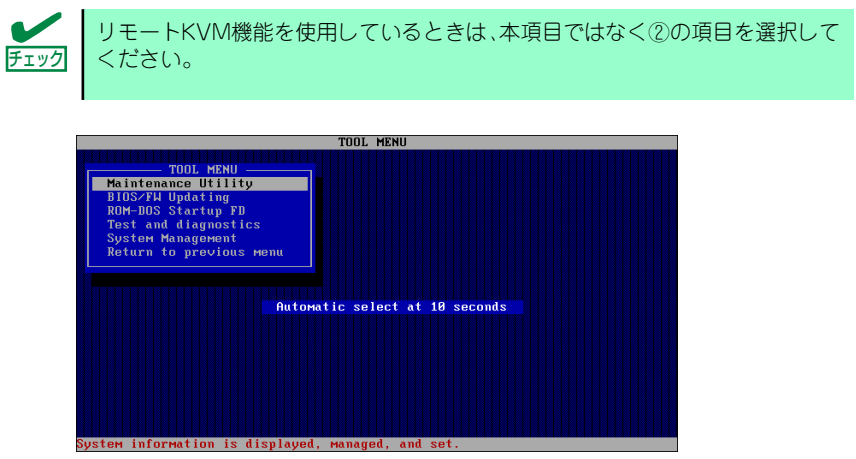

このメニューからキックできる機能は、②のメニューからキックできるものと同等 です。

# **オートランで起動するメニュー**

Windows2000+IE6.0、WindowsXP、Vistaまたは Windows Server 2003 が動作しているコ ンピュータ上で添付の「EXPRESSBUILDER」DVDをセットすると、オートラン機能により 自動的にメニューが起動します。

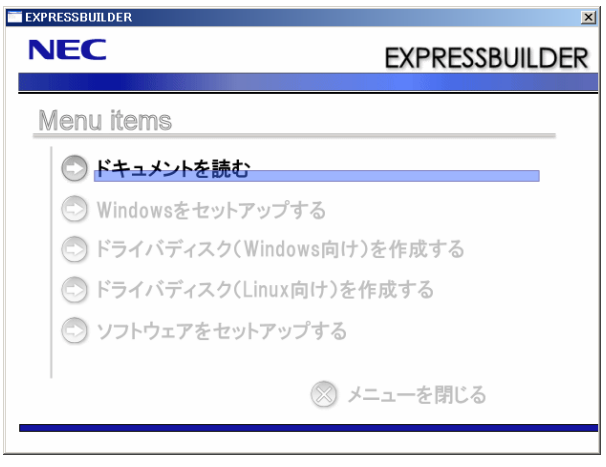

セットしたタイミングによっては、自動的に起動しない場合があります。その ような場合は、エクスプローラから「マイコンピュータ」を選択し、セットし た光ディスクドライブのアイコンをダブルクリックしてください。 ヒント

メニューからは、Windows上で動作する各種バンドルソフトウェアのインストールやオンラ インドキュメントを参照することができます。

> オンラインドキュメントの中には、PDF形式の文書で提供されているものもあ ります。このファイルを参照するには、あらかじめAdobeシステムズ社製の Adobe Readerがインストールされている必要があります。Adobe Reader がイ ンストールされていないときは、あらかじめAdobeシステム社のインターネッ トサイトよりAdobe Readerをインストールしておいてください。 ヒント

メニューの操作は、ウィンドウに表示されているそれぞれの項目をクリックするか、右クリッ クして現れるショートカットメニューを使用してください。また、一部のメニュー項目は、メ ニューが動作しているシステム・権限で実行できないとき、グレイアウト表示され選択できま せん。適切なシステム・権限で実行してください。

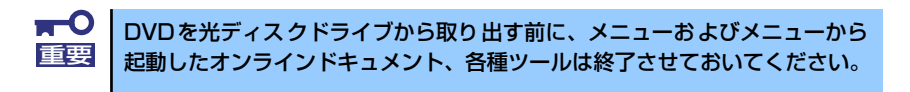

## ドライバディスク(Linux向け)の作成

以下の手順で、オートランで起動するメニューからドライバディスク(Linux向け)を作成する ことができます。

- 1. 1.44MBフォーマット済みの3.5インチ空きフロッピーディスクを1枚用意する。
- 2. オペレーティングシステムを起動する。
- 3. 「EXPRESSBUILDER」DVDを光ディスクドライブにセットする。

メニューが起動します。

4. [ドライバディスク(Linux向け)を作成する]をクリックし、ディストリビューショ ンを選択する。

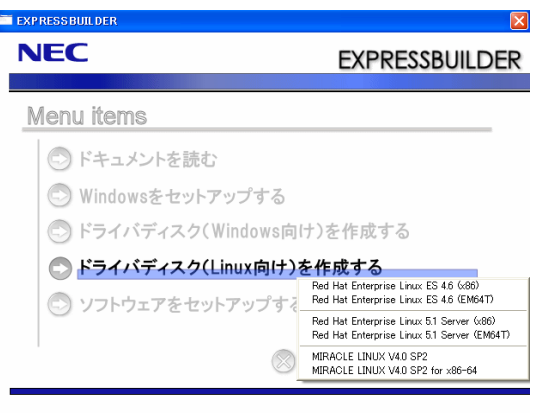

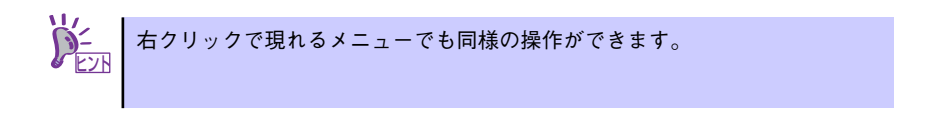

5. メッセージに従ってフロッピーディスクをフロッピーディスクドライブにセット し、[OK]をクリックする。

手順4で選択したディストリビューション用のドライバディスクが作成されます。作 成したドライバディスクはライトプロテクトをかけて、ラベルを貼って大切に保管 してください。

# <span id="page-8-0"></span>**ExpressPicnic**

「ExpressPicnic®」は、EXPRESSBUILDERのシームレスセットアップで使用する「パラメー タファイル」を作成するツールです。

EXPRESSBUILDER とExpressPicnic で作成したパラメータファイルを使ってセットアップ をすると、いくつかの確認のためのキー入力を除きOS のインストールから各種ユーティリ ティのインストールまでのセットアップを自動で行えます。また、再インストールのときに前 回と同じ設定でインストールすることができます。「パラメータファイル」を作成して、 EXPRESSBUILDER からセットアップすることをお勧めします。

フロッピーディスクをご使用の場合は、別途USB フロッピーディスクドライブをご用意くだ さい。

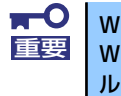

Windows Server 2003 用の「パラメータファイル」のみ作成できます。 Windows Server 2003 x64 Editions 用 / Linux 用のパラメータファイ ルは作成できません。

「パラメータファイル」がなくてもWindows Server 2003 をインストールすると はできます。また、「パラメータファイルの入ったFD 」は、EXPRESSBUILDER を使ったセットアップの途中で作成または修正することもできます。 ヒント

# **パラメータファイルの作成**

OSをインストールするために必要なセットアップ情報を設定し、「パラメータファイル」を作 成します。以下の手順に従ってください。

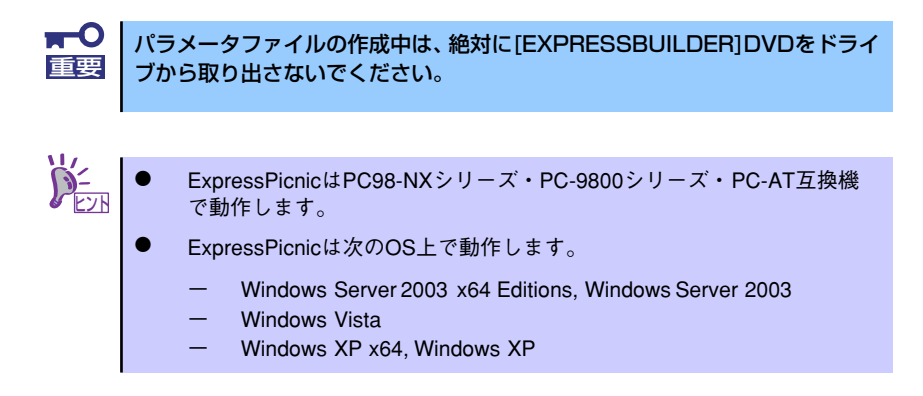

- 1. OSを起動する。
- 2. 添付の「EXPRESSBUILDER」DVDを光ディスクドライブにセットする。

3. 画面上で右クリックするか、[Windowsをセットアップする]を左クリックする。

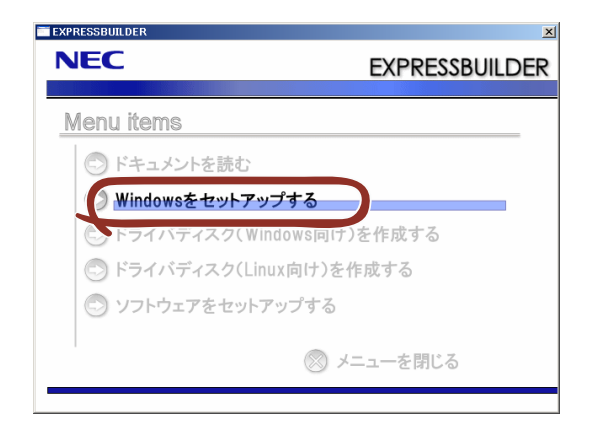

4. [ExpressPicnic]をクリックする。

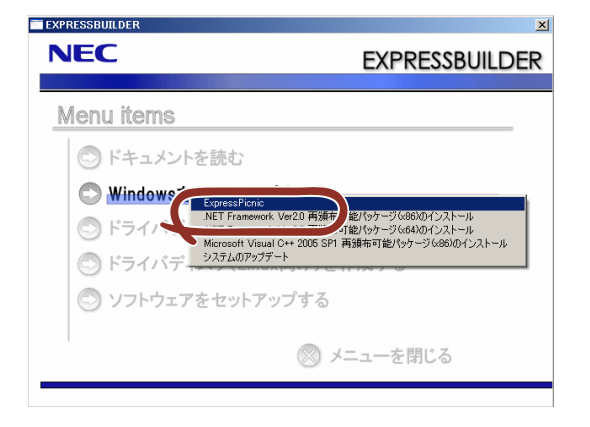

ExpressPicnicウィンドウが表示されます。

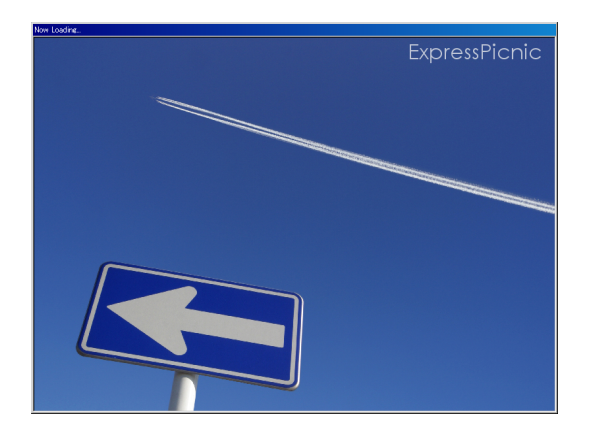

5. パラメータのロード画面が表示されたら、[パラメータをロードしない]のチェック ボックスがオンになっていることを確認し[次へ]をクリックする。

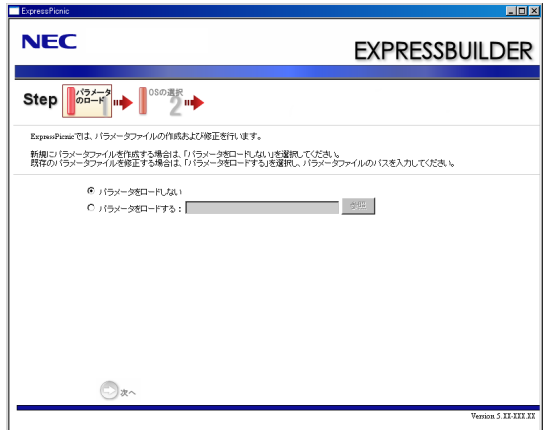

6. OS を選択する。

[Windows(32bit エディション)をインストールする]を選択して、[次へ]をク リックしてください。

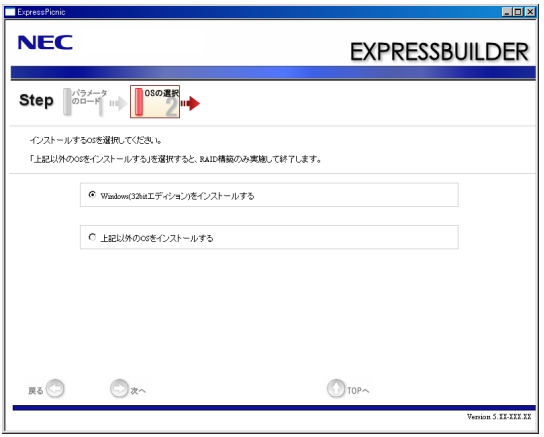

#### 7. RAID の設定をする。

[RAID の設定]画面が表示されます。設定内容を確認し、必要なら修正を行ってから [次へ]をクリックしてください。

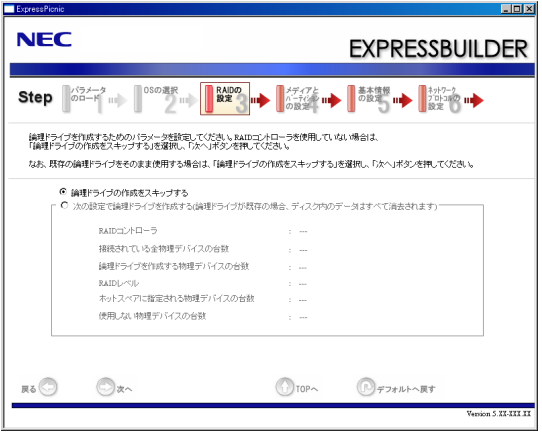

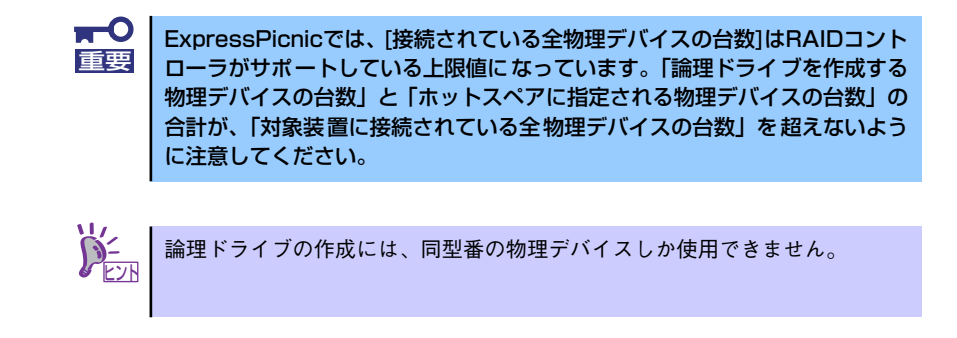

#### 8. メディアとパーティションの設定をする。

[メディアとパーティションの設定]画面が表示されます。設定内容を確認し、必要 なら修正を行ってから[次へ]をクリックしてください。

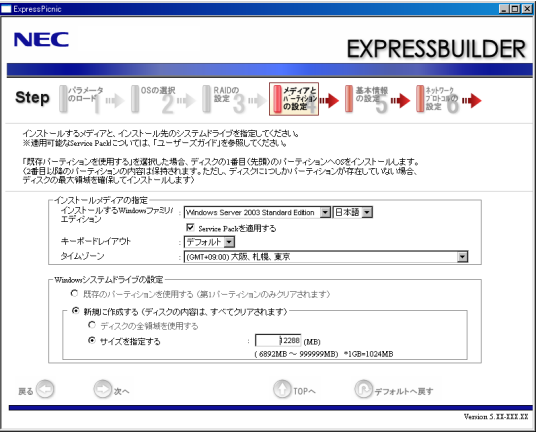

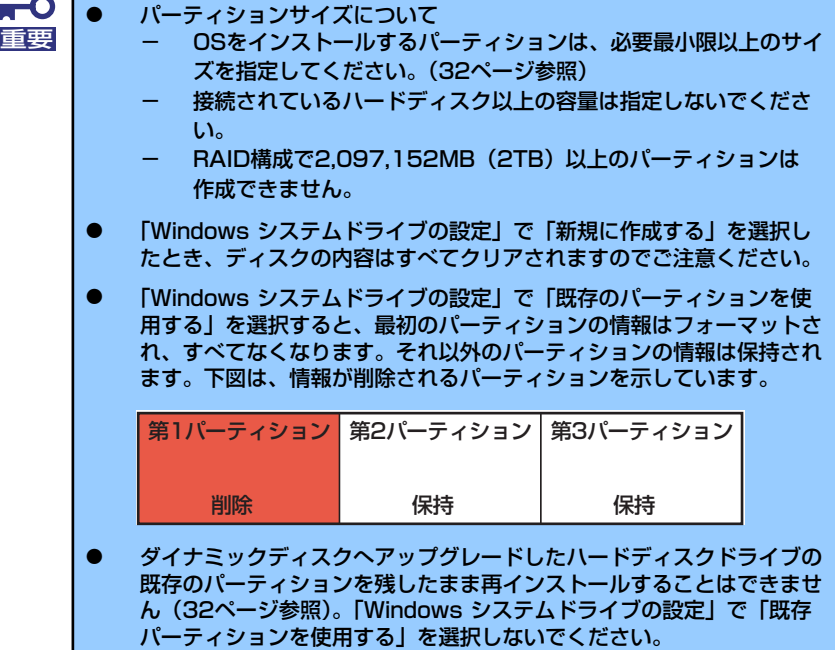

9. 基本情報の設定をする。

[基本情報の設定]画面が表示されます。ユーザー情報を入力して[次へ]をクリックし てください。

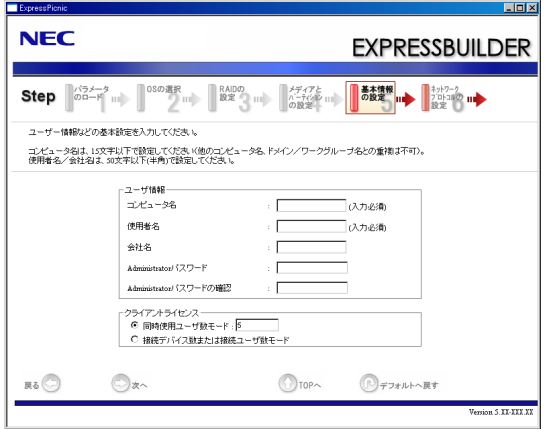

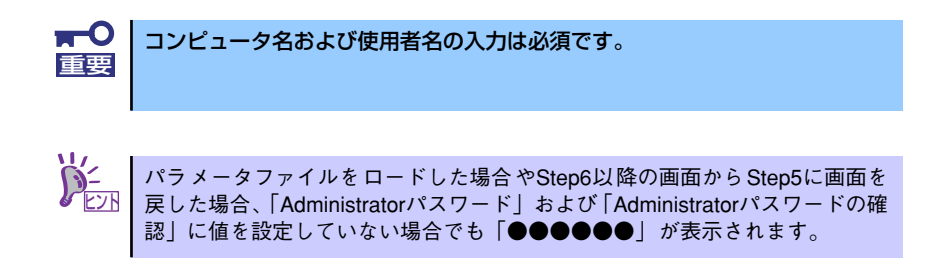

10. ネットワークプロトコルの設定をする。

[ネットワークプロトコルの設定]画面が表示されます。設定内容を確認し、必要な ら修正を行ってから[次へ]をクリックしてください。

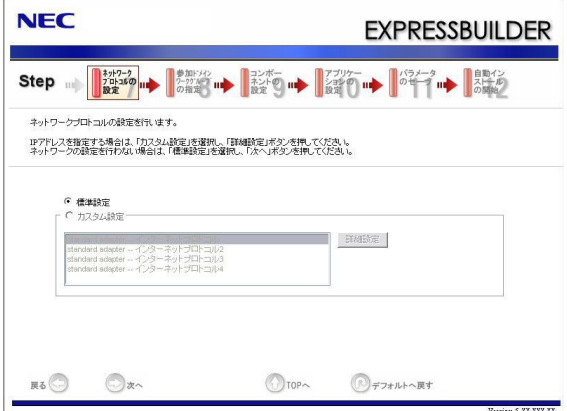

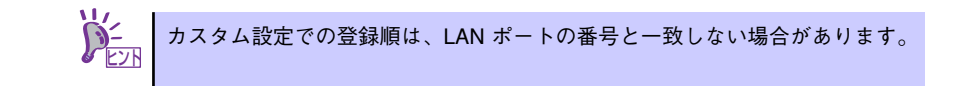

11. 参加ドメイン・ワークグループを指定する。

[参加ドメイン・ワークグループの指定]画面が表示されます。 設定内容を確認し、必要なら修正を行ってから[次へ]をクリックしてください。

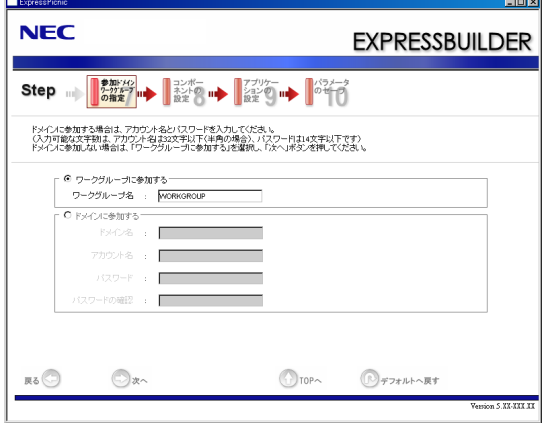

12. コンポーネントの設定をする。

[コンポーネントの設定 ]画面が表示されます。設定内容を確認し、必要なら修正を 行ってから[次へ]をクリックしてください。

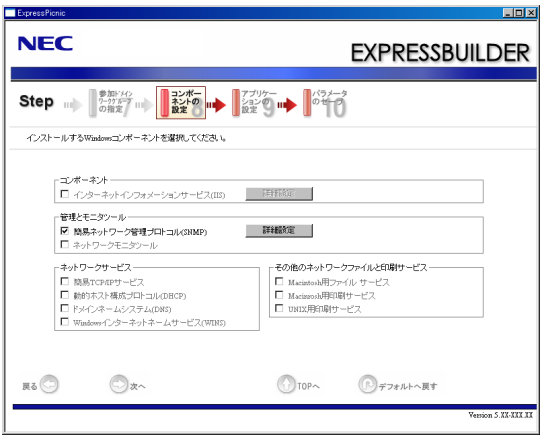

## 13. アプリケーションの設定をする。

[アプリケーションの設定]画面が表示されます。設定内容を確認し、必要なアプリ ケーションを選択して[次へ]をクリックしてください。

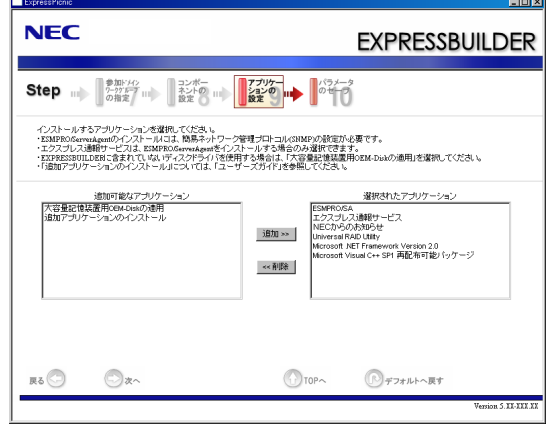

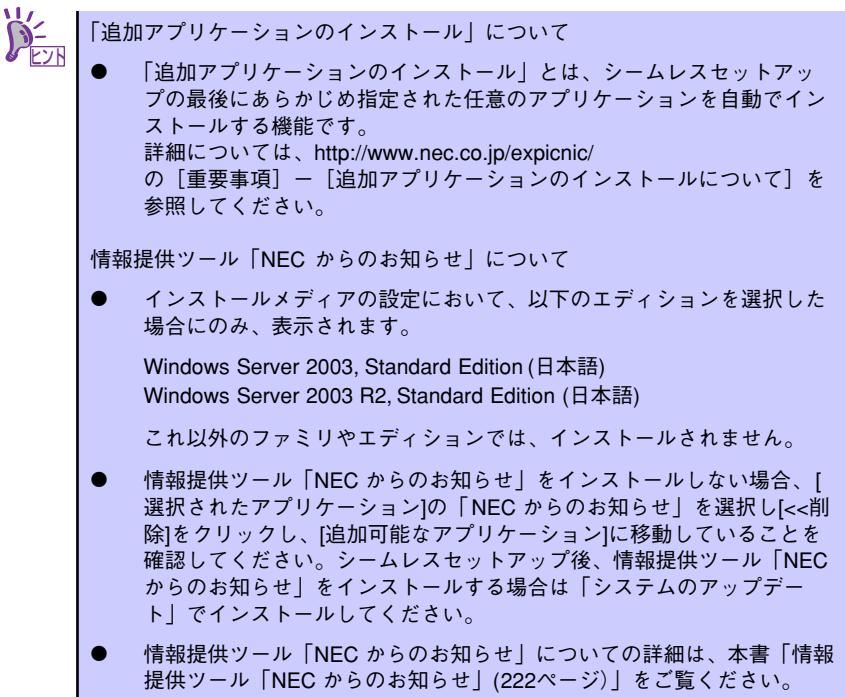

#### 14. パラメータをセーブする。

[パラメータのセーブ]画面が表示されます。

「パラメータをセーブする」を選択し、フォーマット済みフロッピーディスクをセッ トした後、パラメータファイルのパスをボックスへ入力し、[次へ ]をクリックしま す。

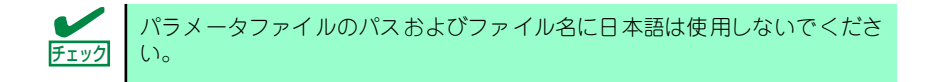

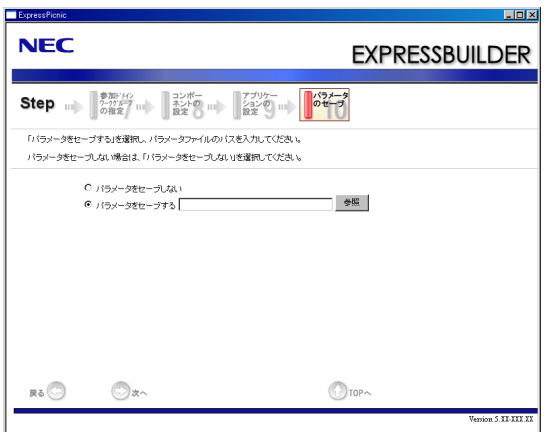

15. フロッピーディスクに保存する。

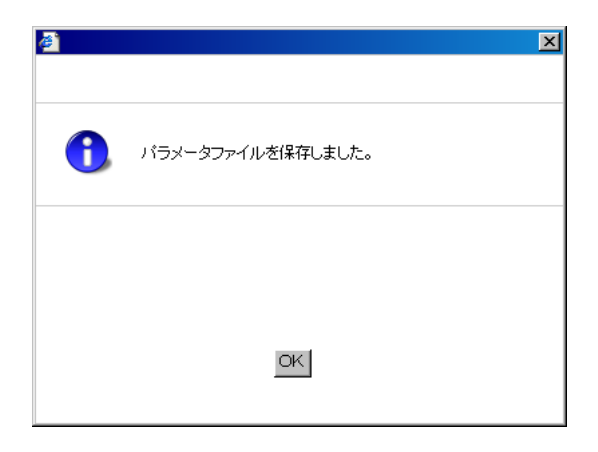

「パラメータファイルの入ったFD 」が作成できました。 [はい]をクリックし、パラメータファイルの作成を終了してください。

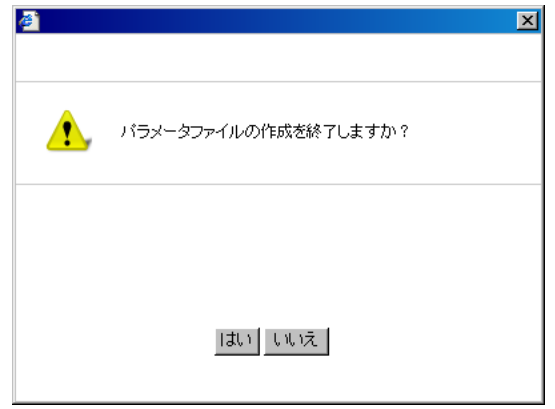

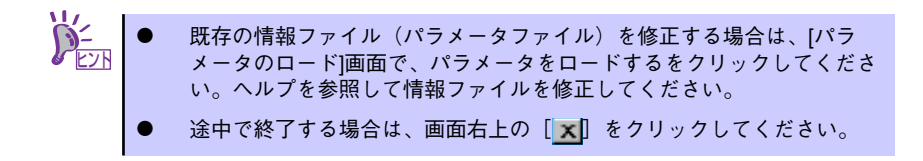

# <span id="page-17-0"></span>**本体用バンドルソフトウェア**

本体にバンドルされているソフトウェアの紹介およびインストールの方法について簡単に説 明します。詳細はオンラインドキュメントをご覧ください。

## <span id="page-17-1"></span>**ESMPRO/ServerAgent (Windows版)**

ESMPRO/ServerAgent (Windows版) は本装置にインストールする本体監視用アプリケー ションです。

EXPRESSBUILDERのシームレスセットアップで自動的にインストールすることができます。 ここでは個別にインストールする場合に知っておいていただきたい注意事項とインストール の手順を説明します。

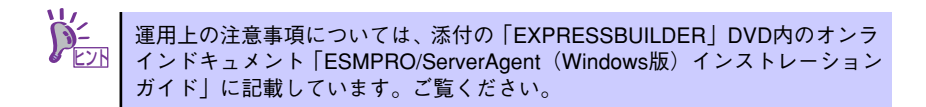

## インストール前の準備

ESMPRO/ServerAgent (Windows版) を動作させるためには対象OSのTCP/IPとTCP/IP関 連コンポーネントのSNMPの設定が必要です。

## ⓦ ネットワークサービスの設定

プロトコルはTCP/IPを使用してください。TCP/IPの設定についてはスタートメニュー から起動する「ヘルプ」を参照してください。

## ⓦ SNMPサービスの設定

コミュニティ名に「public」、トラップ送信先に送信先IPアドレスを使います。ESMPRO/ ServerManager側の設定で受信するトラップのコミュニティをデフォルトの「\*」から変 更した場合は、ESMPRO/ServerManager側で新しく設定したコミュニティ名と同じ名 前を入力します。

## インストール

ESMPRO/ServerAgent (Windows版)のインストールは添付の「EXPRESSBUILDER」 DVD を使用します。本装置のOSが起動した後、Autorunで表示されるメニューから[ソフトウェ アをセットアップする] - [ESMPRO] - [ESMPRO/ServerAgent] の順にクリックして ください。以降はダイアログボックス中のメッセージに従ってインストールしてください。

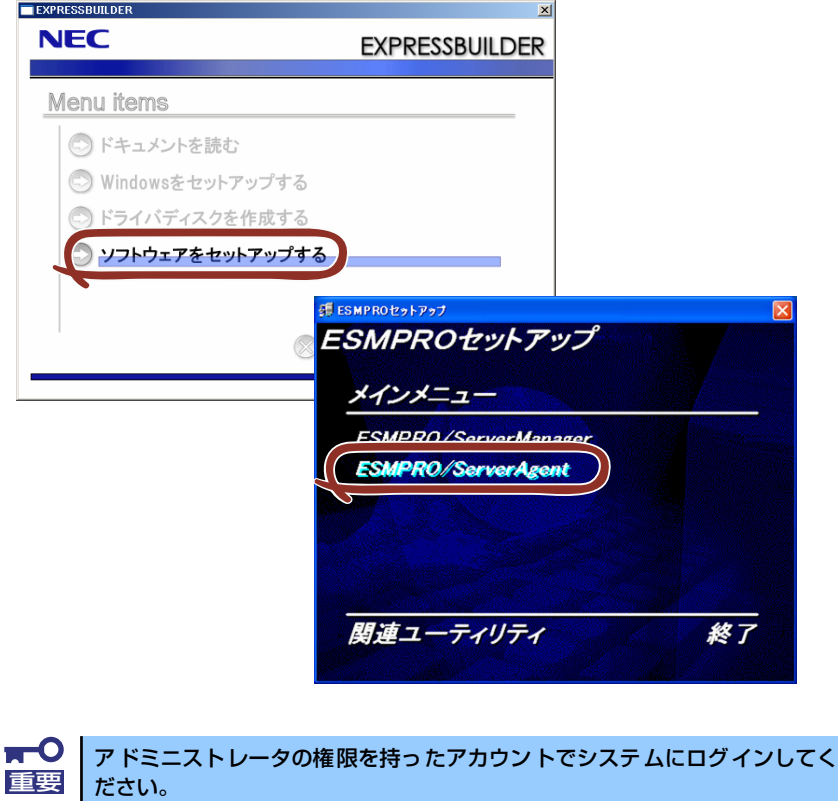

ネットワーク上の光ディスクドライブから実行する場合は、ネットワークドライブの割り当て を行った後、そのドライブから起動してください。エクスプローラのネットワークコンピュー タからは起動しないでください。

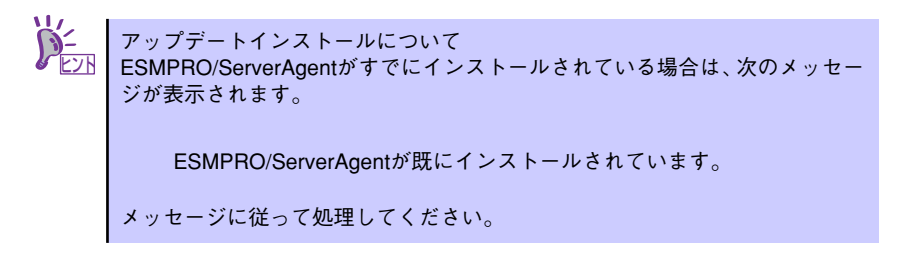

## インストール後の確認

ESMPRO/ServerAgent(Windows版)をインストールした後に次の手順で正しくインストー ルされていることを確認してください。

- 1. 本装置を再起動する。
- 2. イベントログを開く。
- 3. イベントログにESMPRO/ServerAgent(Windows版)の監視サービスに関す るエラーが登録されていないことを確認する。

エラーが登録されている場合は、正しくインストールされていません。もう一度は じめからインストールし直してください。

# <span id="page-19-0"></span>**ESMPRO/ServerAgent (Linux版)**

ESMPRO/ServerAgent (Linux版)は本装置にインストールするサーバ監視用アプリケーショ ンです。EXPRESSBUILDERのシームレスセットアップで自動的にインストールすることがで きます。個別にインストールする場合には、本体装置に添付されている「インストレーション ガイド」を参照し、ESMPRO/ServerAgentをインストールしてください。

# <span id="page-20-0"></span>**Universal RAID Utility**

Universal RAID Utilityは、以下のRAIDコントローラの管理、監視を行うアプリケーションで す。

- ⓦ オンボードのRAIDコントローラ(LSI Embededd MegaRAIDTM)
- ⓦ N8103-116 RAIDコントローラ(128MB, RAID 0/1)
- ⓦ N8103-117 RAIDコントローラ(128MB, RAID 0/1/5/6)
- ⓦ N8103-118 RAIDコントローラ(256MB, RAID 0/1/5/6)

Universal RAID Utilityのインストールおよび操作方法、機能については、添付の EXPRESSBUILDER に収録している「Universal RAID Utility ユーザーズガイド」を参照して ください。

## カスタムインストールモデルでのセットアップ

本体装置のモデルにより、あらかじめ Universal RAID Utility がインストールされている場合 があります。

## シームレスセットアップを使用したセットアップ

Universal RAID Utilityは、「EXPRESSBUILDER」DVDに収録している「シームレスセット アップ」を使用してセットアップできます。シームレスセットアップのセットアップするア プリケーションの選択で、[Universal RAID Utility] を選択してください。

## Universal RAID Utilityのセットアッププログラムを使用した セットアップ

## ⓦ Windowsの場合

[オートランメニュー]でUniversal RAID Utilityのセットアッププログラムを起動できま す。 [オートランメニュー]で[ソフトウェアをセットアップする]、[Universal RAID Utility] をクリックします。 なお、Windowsの場合、下記のランタイムコンポーネントが必要です。

- Microsoft .NET Framework 2.0
- Microsoft .NET Framework 2.0 日本語 Language Pack
- Microsoft Visual C++ 2005 SP1 ライブラリ

この3つのソフトウェアは、[オートランメニュー ]でインストールできます。

[Microsoft .NET Framework 2.0]と [Microsoft .NET Framework2.0 日本語 Language Pack] をインストールするには、[オートランメニュー ] で [Windowsをセットアップす る]、[.NET Framework Ver2.0再配布可能パッケージ(x86)のインストール] (x64の場合、 [.NET Framework Ver2.0 再配布可能パッケージ(x64)のインストール]をクリックしま す。

[Microsoft Visual C++ 2005 SP1 ライブラリのランタイムコンポーネント ] をインス トールするには、[オートランメニュー ] で [Windowsをセットアップする]、[Microsoft Visual C++ 2005 SP1 再配布可能パッケージ (x86)のインストール] (CPUアーキテク チャに関わらず、(x86)を使用します)をクリックします。

### ⓦ Linuxの場合

Universal RAID Utilityのインストールイメージが存在するディレクトリで、セットアッ ププログラムを直接実行します。インストールイメージは、EXPRESSBUILDER の以下 のディレクトリに収録しています。

/BBB/lnx/pp/uraidutl

BBBの部分は、EXPRESSBUILDER 媒体番号

5.AA-BBB.CC

のBBBと同じ値です。

## ネットワーク経由での管理

Universal RAID Utilityは、管理対象RAIDコントローラを搭載するコンピュータをネットワー ク経由で管理する機能をサポートしていません。ネットワーク経由で管理するには、 Windowsのリモートデスクトップなど、リモートコンソール機能を使用してください。

## イージーコンフィグレーション機能

Universal RAID Utilityの「イージーコンフィグレーション」機能は、LSI Embedded MegaRAIDでは使用できません。

## <span id="page-22-0"></span>**エクスプレス通報サービス**

エクスプレス通報サービスに登録することにより、システムに発生する障害情報(予防保守情 報含む)を電子メールやモデム経由で保守センターに自動通報することができます。 本サービスを使用することにより、システムの障害を事前に察知したり、障害発生時に迅速に 保守を行ったりすることができます。

## セットアップに必要な契約

エクスプレス通報サービスを有効にするには、以下の契約等が必要となりますので、あらかじ め準備してください。

本体のハードウェア保守契約、またはエクスプレス通報サービスの契約

本体のハードウェア保守契約、またはエクスプレス通報サービスのみの契約がお済みで ないと、エクスプレス通報サービスはご利用できません。契約内容の詳細については、お 買い求めの販売店にお問い合わせください。

#### ⓦ 通報開局FD

契約後送付される通報開局FDが必要となります。まだ到着していない場合、通報開局FD が到着してから、セットアップを行ってください。

エクスプレス通報サービスのセットアップについては、「オンラインドキュメント」を参照し てください。

# <span id="page-23-0"></span>**情報提供ツール「NECからのお知らせ」**

情報提供ツール「NECからのお知らせ」は、購入された装置をご利用いただくうえで役立つ情報 を提供するツールです。

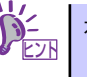

本ツールは、以下のエディションに対してのみインストールされます。

Windows Server 2003, Standard Edition (日本語) Windows Server 2003 R2, Standard Edition (日本語)

これ以外のファミリやエディションでは、インストールされません。

## カスタムインストールモデルでのセットアップ

モデルによっては購入時に情報提供ツール「NECからのお知らせ」があらかじめインストールさ れている場合があります。

## シームレスセットアップを使ったセットアップ

情報提供ツール「NECからのお知らせ」は、添付の「EXPRESSBUILDER」DVDに収められてい る自動インストールツール「シームレスセットアップ」を使ってインストールできます。

## 手動インストール(新規インストール)

手動で情報提供ツール「NECからのお知らせ」をインストールする場合は、「EXPRESSBUILDER」 DVD内のオンラインドキュメント「Windows Server 2003 インストレーションサプリメントガ イド」を参照し、「システムのアップデート」を適用してください。

## 情報提供ツール「NECからのお知らせ」のアンインストール手順

情報提供ツール「NECからのお知らせ」をアンインストールする場合は、次の手順にしたがって ください。

#### 1. [プログラムの追加と削除]画面を表示する。

<標準のスタートメニューの手順> スタートメニューから[コントロールパネル]をポイントし、[プログラムの追加と削 除]をクリックする。

<クラシックスタートメニューモードの手順> スタートメニューから「設定]をポイントし、「コントロールパネル1から「プログラム の追加と削除]をクリックする。

2. [現在インストールされているプログラム]一覧から情報提供ツール[NECからのお 知らせ]を選択し、[削除]をクリックする。

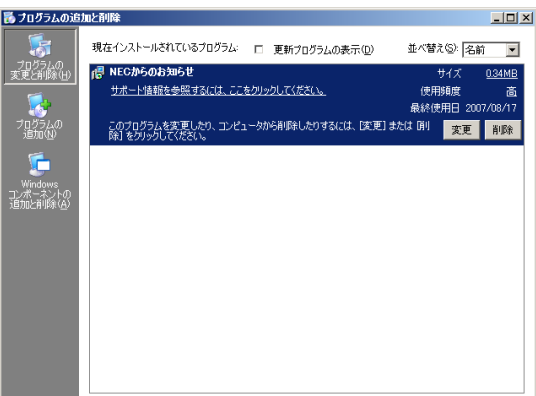

以降はメッセージに従ってアンインストールを行ってください。アンインストール終了後、シス テムを再起動してください。

続いて、以下の手順に従って 「お気に入り]から「NECからのお知らせ]を削除してください。

3. ツールメニューの[お気に入り]から[お気に入りの整理]を選ぶ。

「お気に入りの整理」ウィンドウが開きます。

4. 項目から「NEC」フォルダを選択する。

NECフォルダに登録されているWebサイト一覧が表示されます。

5. [NECからのお知らせ]を選択して、[削除]をクリックする。

「ファイルの削除の確認」ウィンドウが開きますので、[はい]をクリックして削除し てください。

以上で、情報提供ツール「NECからのお知らせ」のアンインストールは完了です。

# <span id="page-25-0"></span>**管理PC用バンドルソフトウェア**

装置をネットワーク上から管理するための「管理PC」を構築するために必要なバンドルソフ トウェアについて説明します。

## <span id="page-25-1"></span>**ESMPRO/ServerManager**

ESMPRO/ServerAgentがインストールされたコンピュータをネットワーク上の管理PCから 監視・管理するには、本体にバンドルされているESMPRO/ServerManagerをお使いください。 管理PCへのインストール方法や設定の詳細についてはオンラインドキュメントまたは ESMPROのオンラインヘルプをご覧ください。

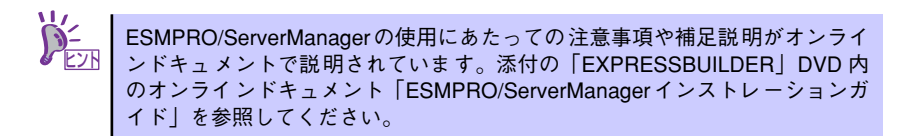

# <span id="page-26-0"></span>**DianaScope**

DianaScope は Express5800 シリーズをリモート管理するためのソフトウェアです。 DianaScopeの機能やインストール方法についての詳細はオンラインドキュメントを参照し てください。

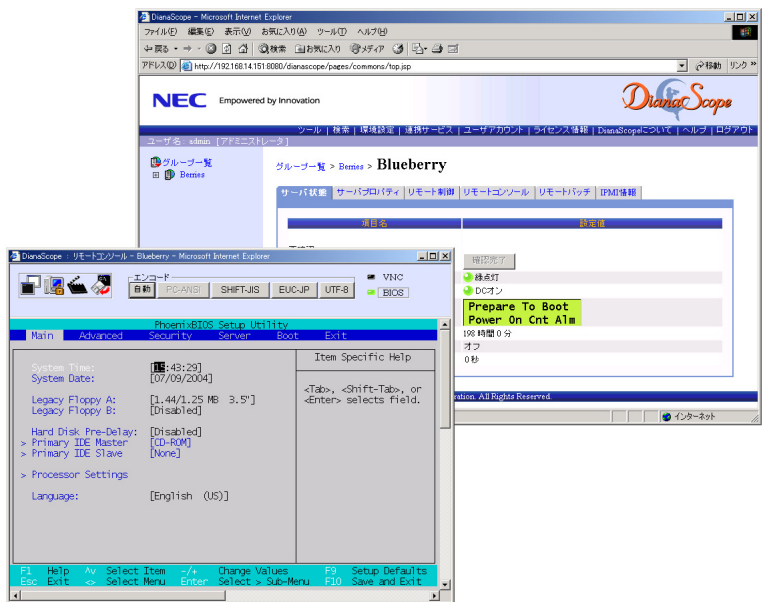

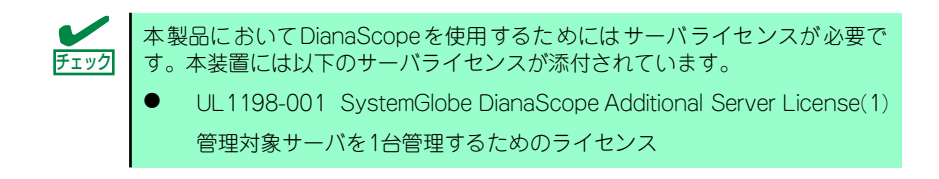

メ モ